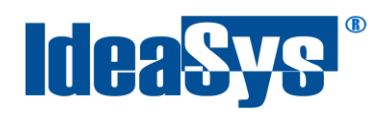

IdeaPOS – Manual de usuario

# **Exportar ventas a Comercial CONTPAQi Manual de Usuario**

**Elaborado por: IdeaSys 11 de Septiembre del 2019 Departamento de Documentación**

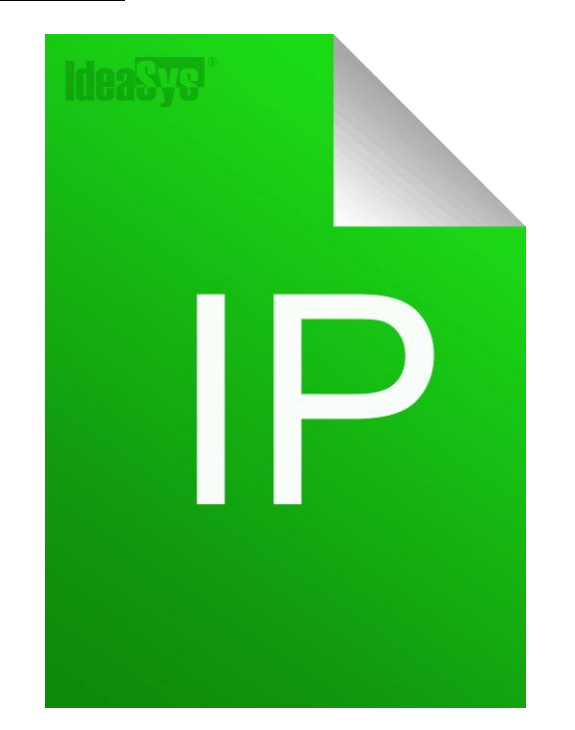

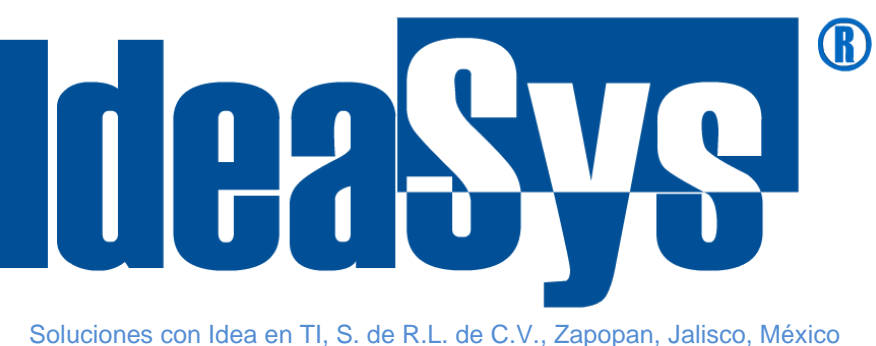

Soluciones con Idea en TI, S. de R.L. de C.V., Zapopan, Jalisco, México<br>Copyright (c) 2019

<span id="page-1-0"></span>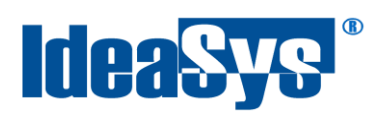

## Índice

## **CONTENIDO**

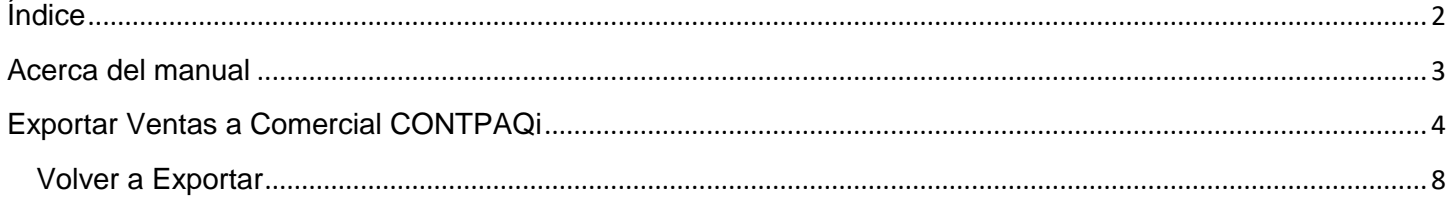

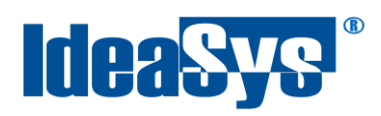

### **Acerca del manual**

<span id="page-2-0"></span>El presente manual de usuario describe cómo utilizar y configurar el Sistema de IdeaPOS. El uso y procesamiento de la información queda bajo responsabilidad del mismo usuario.

Con el objetivo de simplificar, este manual se refiere al programa y su tipo de archivo de hojas de cálculo Microsoft Excel simplemente como Excel. Mismo que es una marca registrada de Microsoft Corporation en EE. UU. así como en otros países.

También se refiere al programa Adobe Reader y su tipo de archivo simplemente como PDF. Adobe Reader es una marca registrada de Adobe Systems Incorporated en Estados Unidos y/o en otros países.

AdminPAQ y CONTPAQi Comercial son marcas comerciales registradas de COMPUTACIÓN EN ACCIÓN, S.A. DE C.V.

Para mayor información relacionada con IdeaSys o IdeaPOS, contáctenos en el teléfono:

(33) 200 201 40,

o visite nuestro sitio web https://www.ideasys.com.mx/contacto.htm

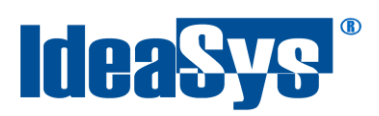

## <span id="page-3-0"></span>**Exportar Ventas a Comercial CONTPAQi**

Para exportar las ventas realizadas en IdeaPos a Comercial CONTPAQi, realizar los siguientes pasos:

**1.** Ir a menú **Ventas** opción **Ventas AdminPAQ** (Fig.1)

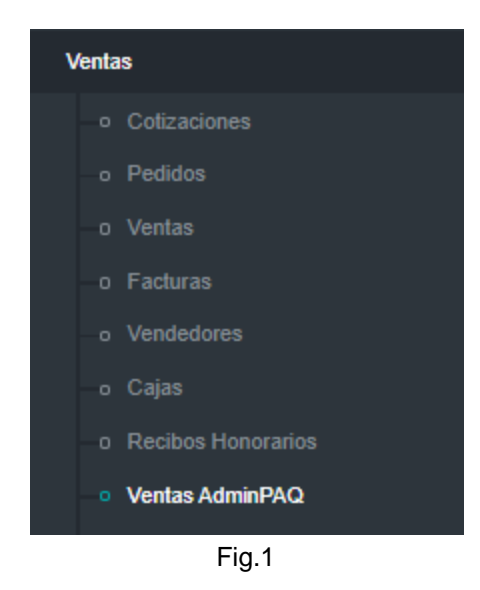

**2.** Enseguida, filtrar un rango de fechas para consultar las ventas realizadas en ese periodo de tiempo y pulsar icono  $\bullet$ . (Fig.2)

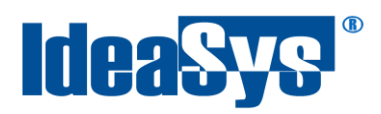

#### IdeaPOS – Manual de usuario

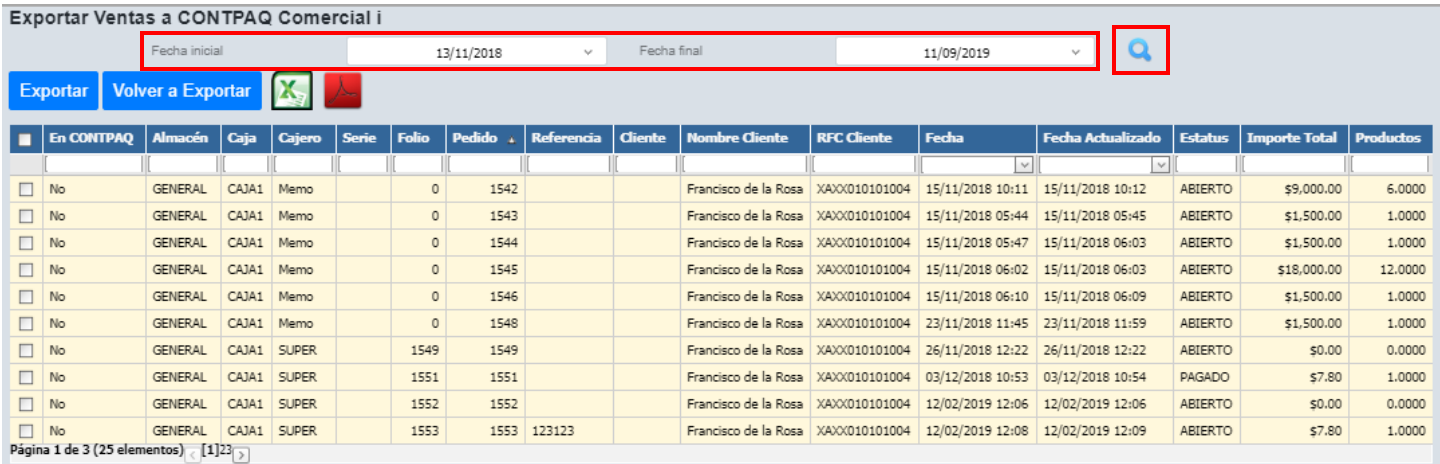

Fig.2

#### **3.** Para una búsqueda más precisa y rápida, utilizar los filtros del encabezado. (Fig.3)

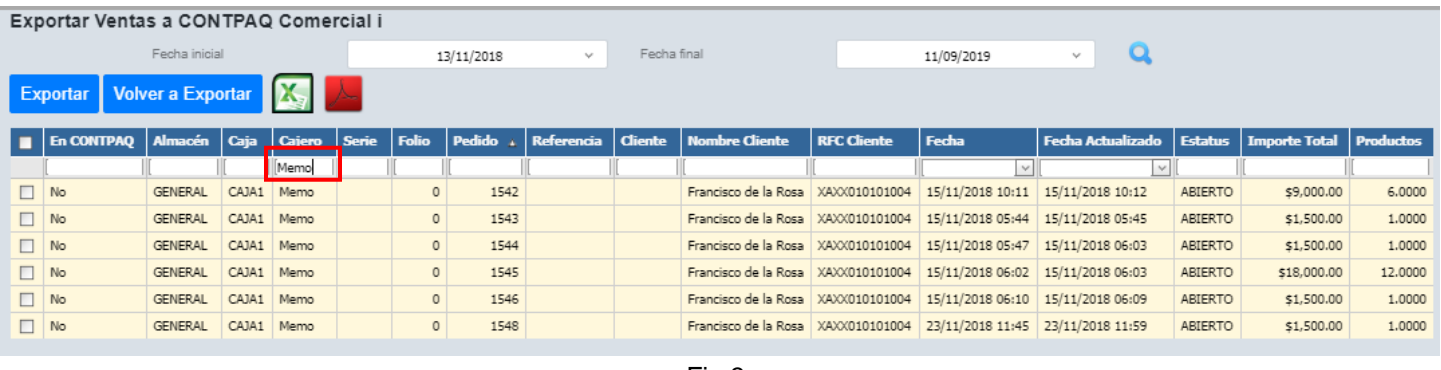

Fig.3

**4.** Marcar la casilla de las ventas a exportar, o marcar la casilla del encabezado para una selección total de ventas. (Fig.4) Pulsar botón **Exportar para efectuar la exportación.** 

**Nota.** Las ventas que aun no han sido exportadas se muestran en **color amarillo** y con un estatus **En CONTPAQ No** (Fig.4.1)

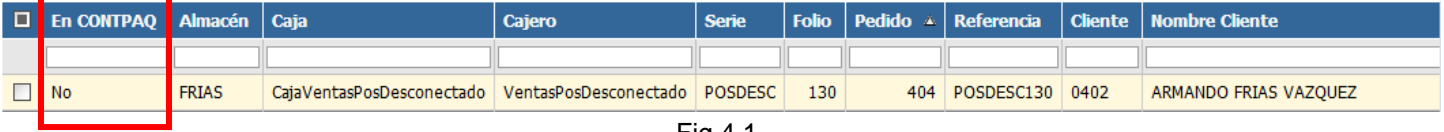

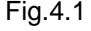

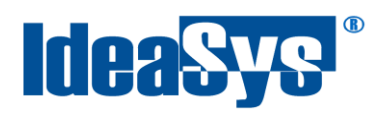

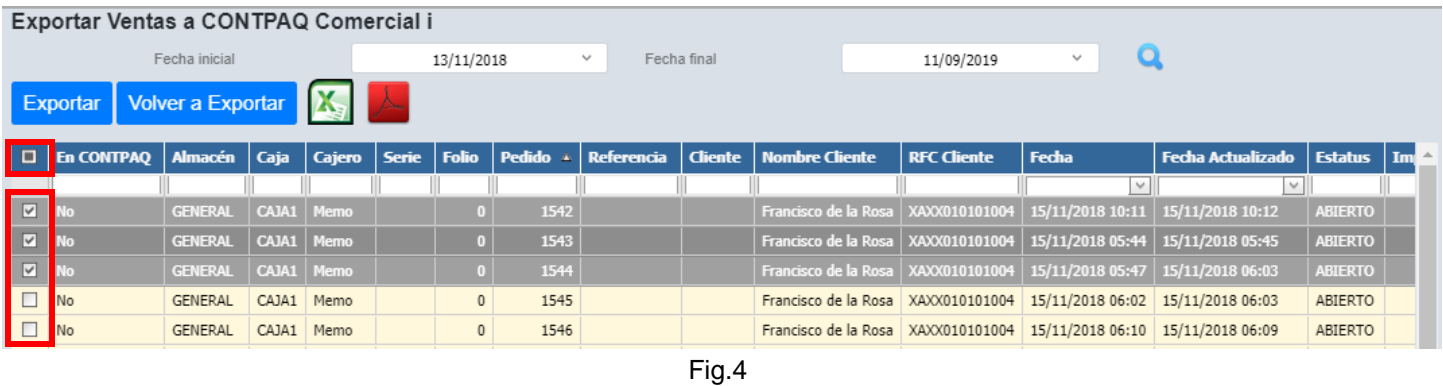

**5.** El sistema solicitará por medio de una ventana algunos datos para la exportación de documentos a Comercial ContPAQi. Colocar Almacén, concepto de documento, serie de documento en caso de contar con una, y pulsar botón **Obtener** para que el sistema devuelva el ultimo folio utilizado de ese documento. Para finalizar pulsar botón **Guardar.** (Fig.5)

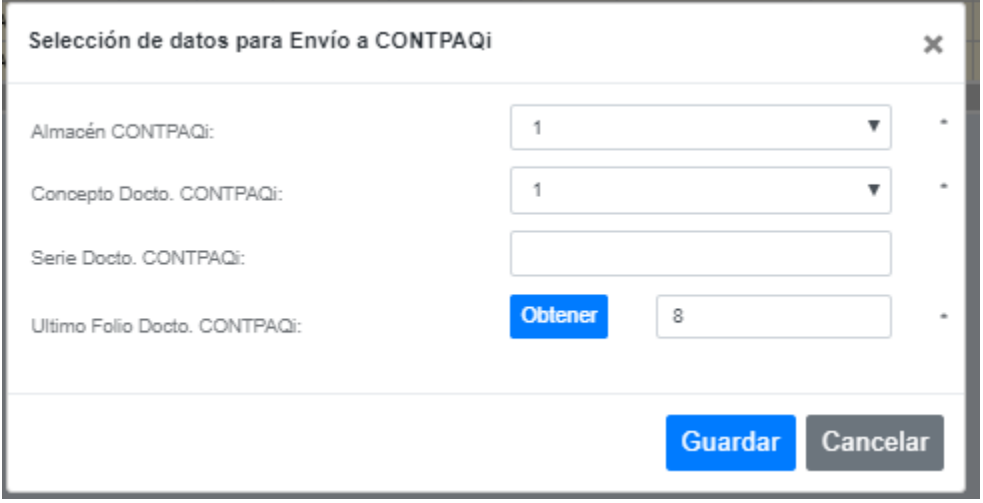

Fig.5

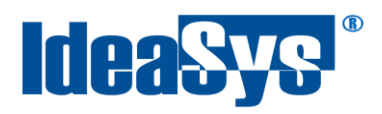

**6.** Una vez se hayan exportado las ventas, nos aparecerá un mensaje avisando fue correcta la exportación. (Fig.6)

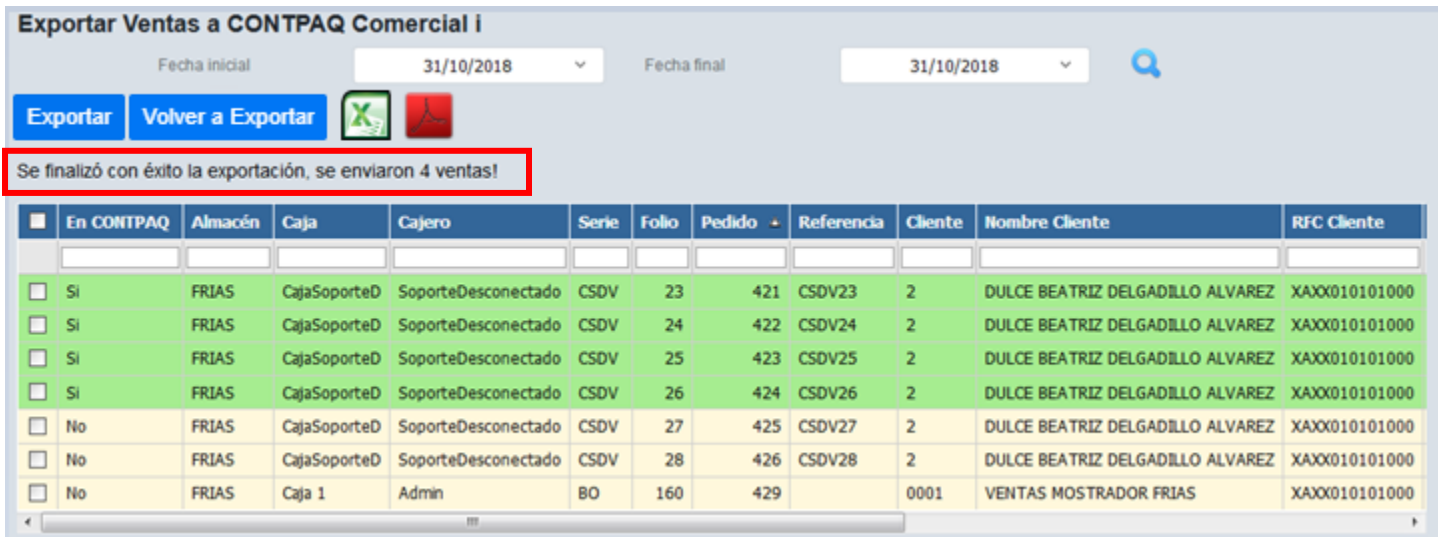

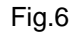

**Nota.** Las ventas que se exportaron con éxito se muestran en **color verde** y con un estatus **En CONTPAQ Si** (Fig. 6.1)

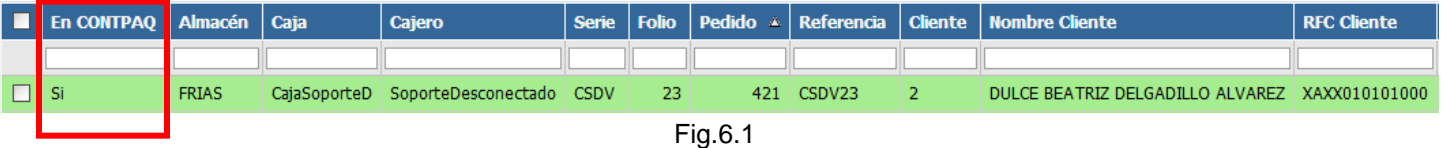

**Nota**. Si se desea descargar un reporte de ventas ya sea a Excel o PDF, pulsar los siguientes botones cual sea el caso: (Fig.7).

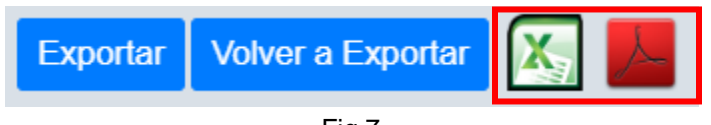

Fig.7

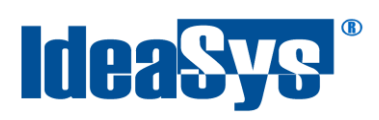

#### <span id="page-7-0"></span>**Volver a Exportar**

En caso de que las ventas se requiera volver a enviar a Comercial, existe la opción **Volver a Exportar**, la cual realiza nuevamente la exportación de las ventas deseadas colocando un nuevo Id de documento Comercial y lo desasocia del anterior. Previamente los documentos de estas ventas en comercial se les tiene que hacer un proceso de cancelación o borrado.

Para realizar este proceso, marcar las casillas de las ventas que tienen algún detalle y pulsar botón

Volver a Exportar . El sistema arrojará un mensaje indicando que se asociaran esas ventas a un nuevo documento de Comercial. Pulsar botón **Aceptar** para continuar. (Fig.8)

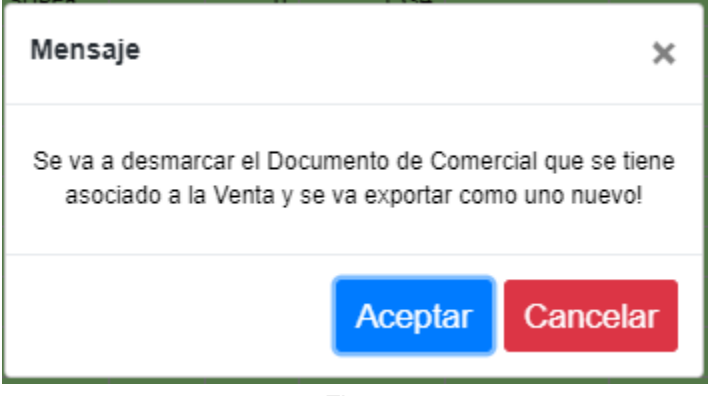

Fig.8

Para finalizar, el sistema pedirá la nueva configuración de datos para realizar el envío. (Regresar a Fig. 5)